## Discussion Posts

**1** You may come across Discussion Post activities within your course.

**2** To complete the activity, you need to create a discussion post and reply to an existing discussion post. First, click the Discussion Forum.

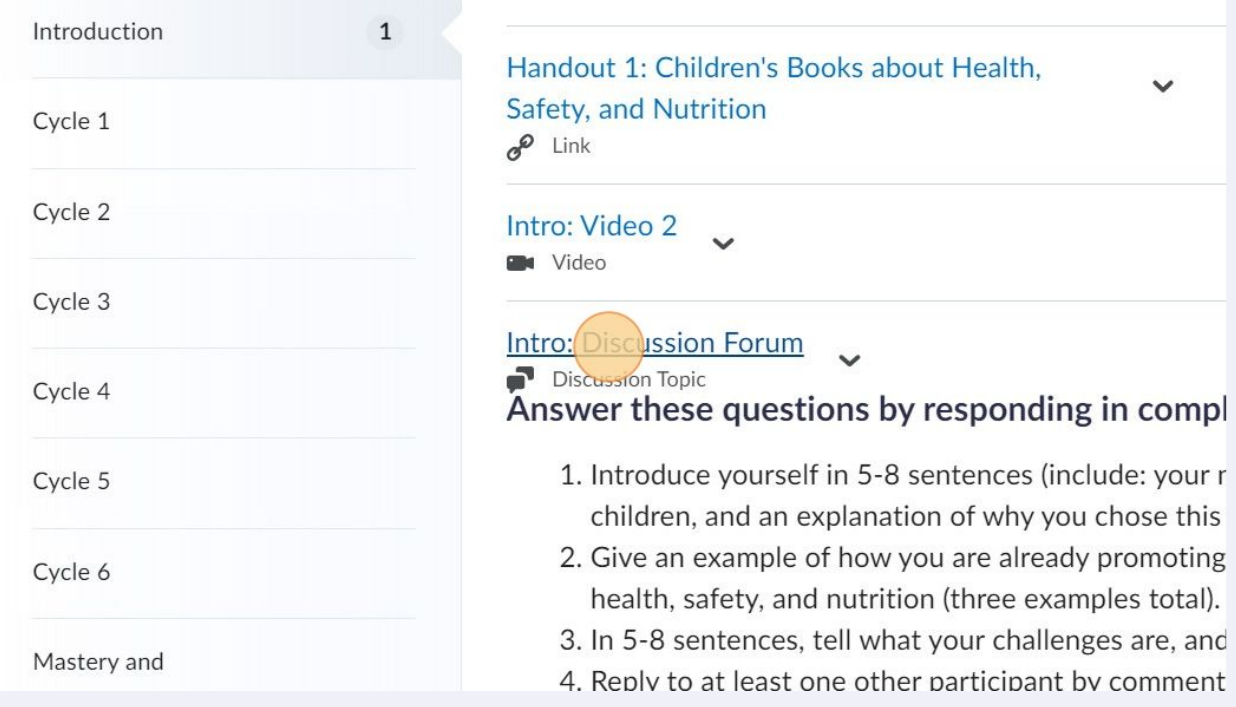

**3** To start a discussion post, click "Start a New Thread".

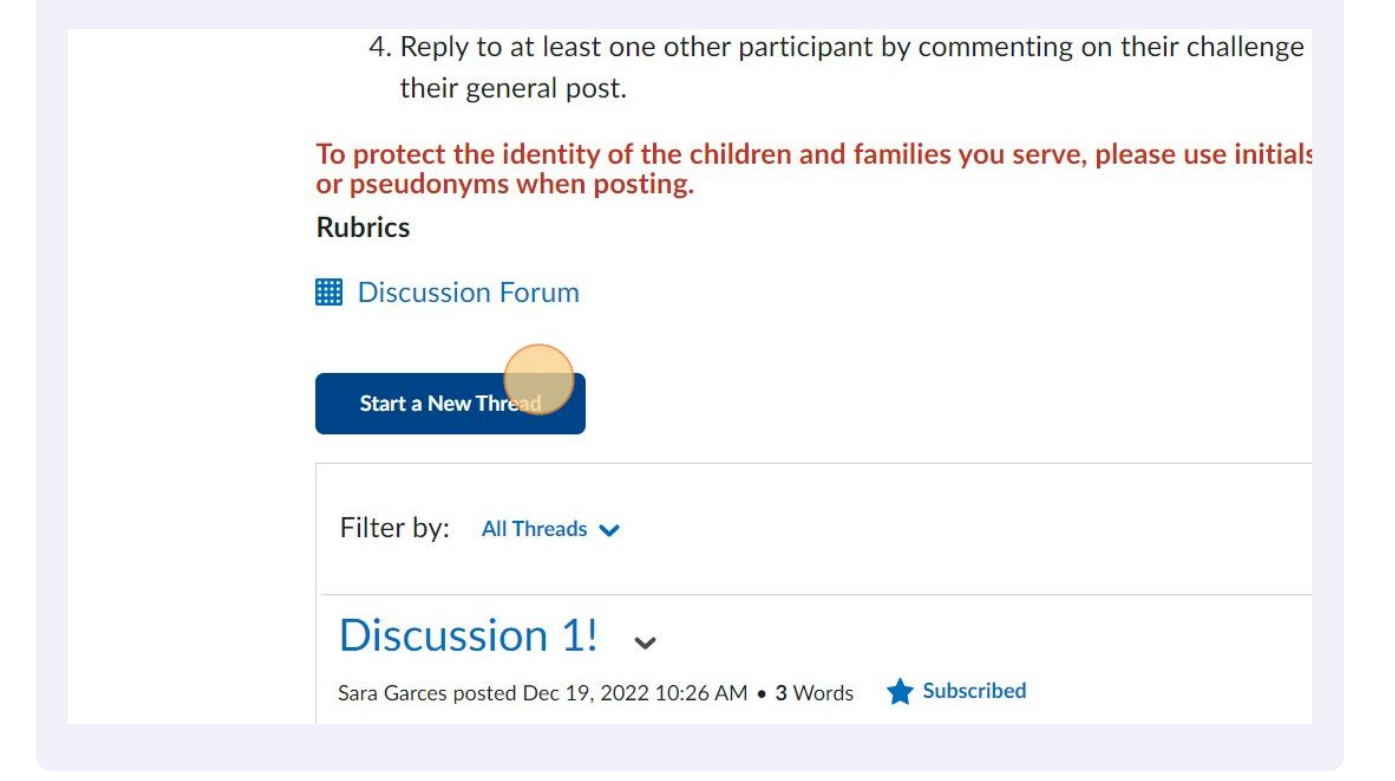

**4** You can change the title and body of your discussion thread.To protect the identity of the children and families you serve, please use initials or pseudonyms when posting. **Rubrics ED** Discussion Forum Discussion Thread 1 Paragraph v B  $\overline{I}$  $\underline{\mathsf{U}}$  v  $\mathrel{\mathop:}= \mathord{\smallsmile}$  $\overline{\mathbf{S}}$  $\Sigma$   $\sim$ Lato (Re  $A$  $\equiv$   $\sim$ Ø  $+$   $\vee$ S This is my discussion thread. 5 Words  $\boxed{\checkmark}$  Subscribe to this thread

**5** To receive notifications when someone replies to your post, click "Subscribe to this thread"

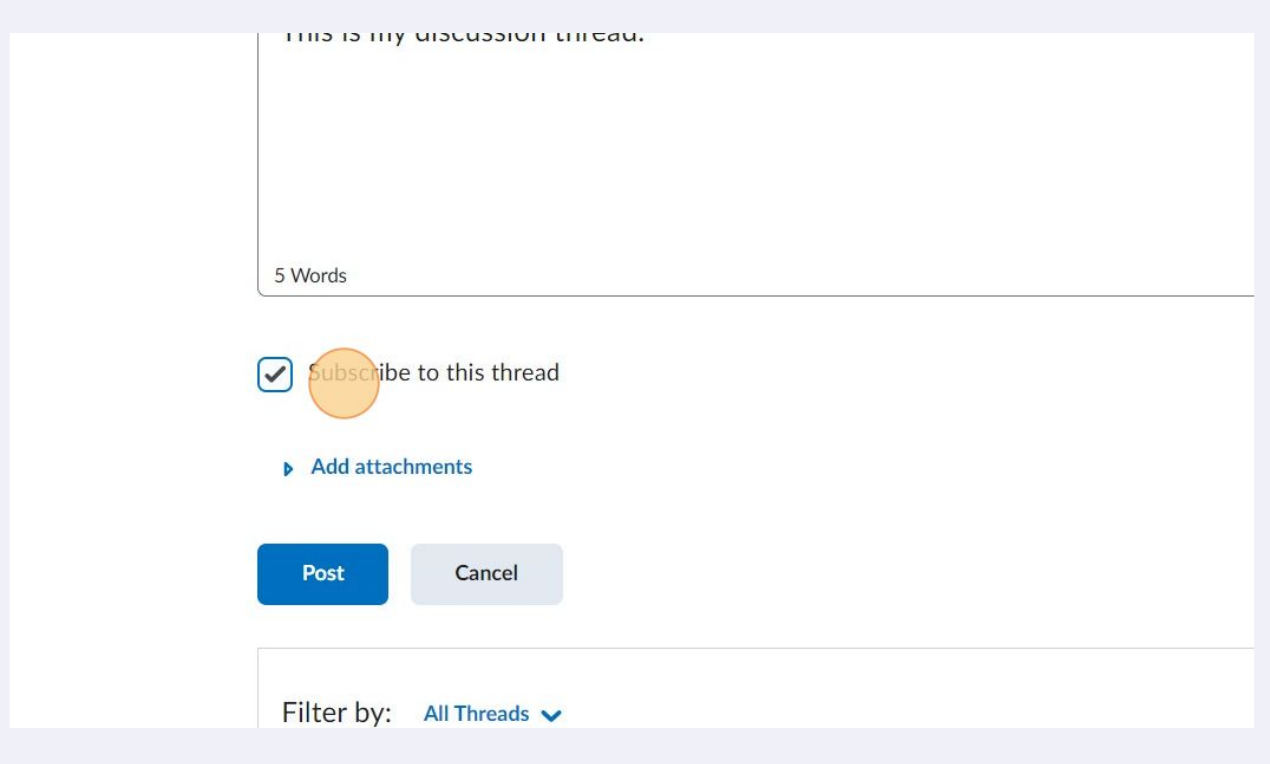

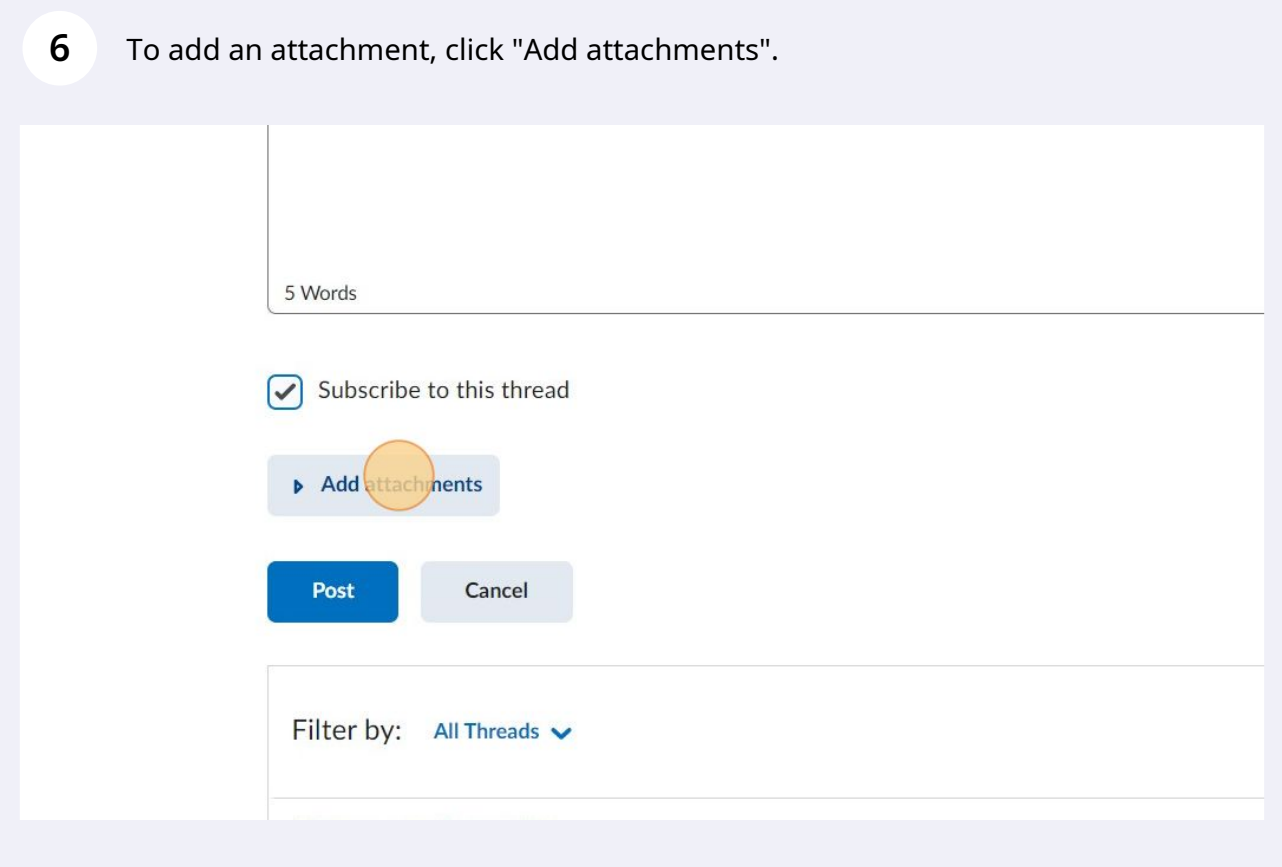

Click "Upload" to add attachments from you computer files. You can also record an audio or video as an attachment or select a previously used attachment.

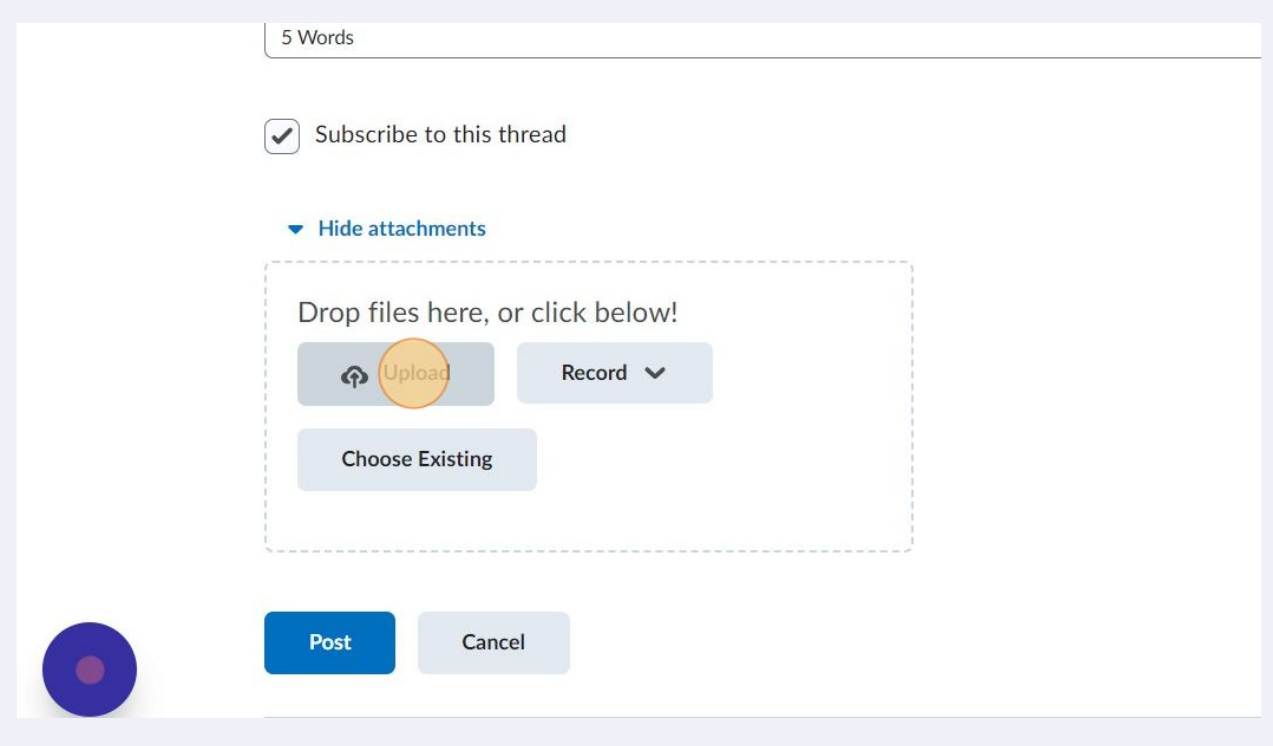

**8** Once you are happy with your thread, click "Post". Other course participants will be able to see you discussion post and reply to it.

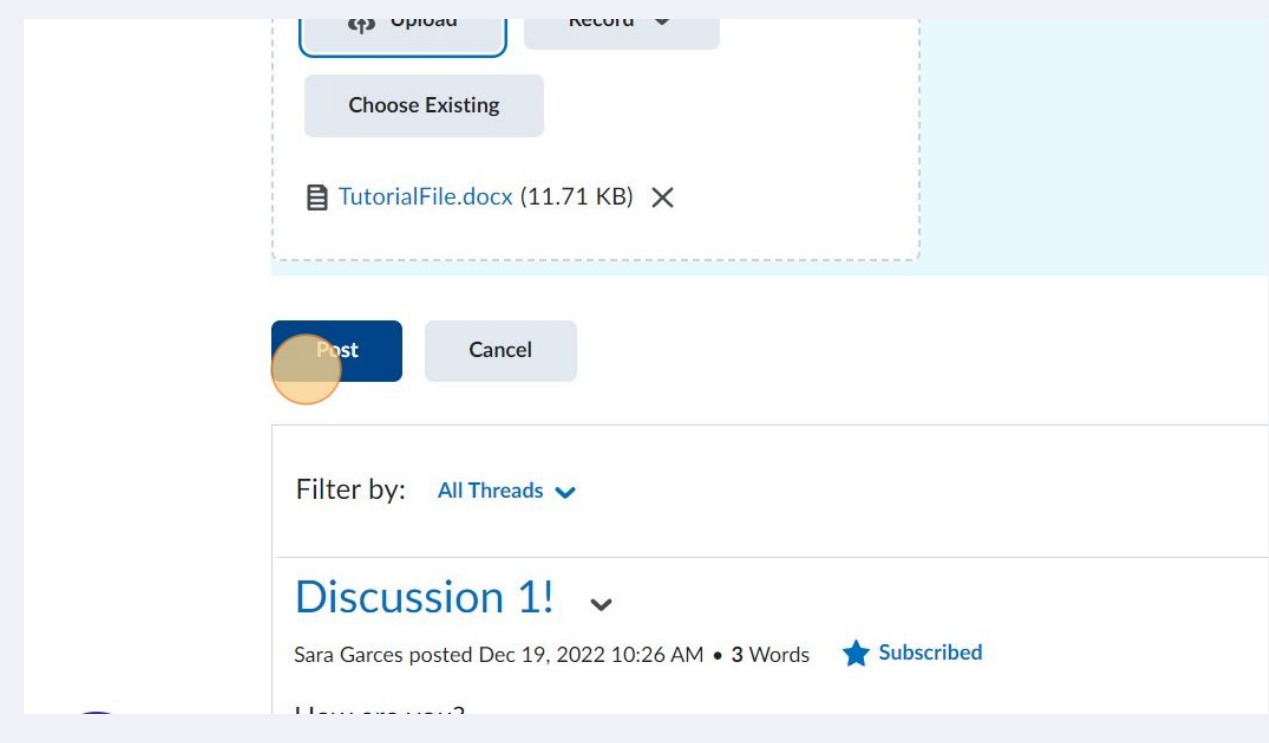

**7**

To reply to someone else's post, click on their discussion thread title.

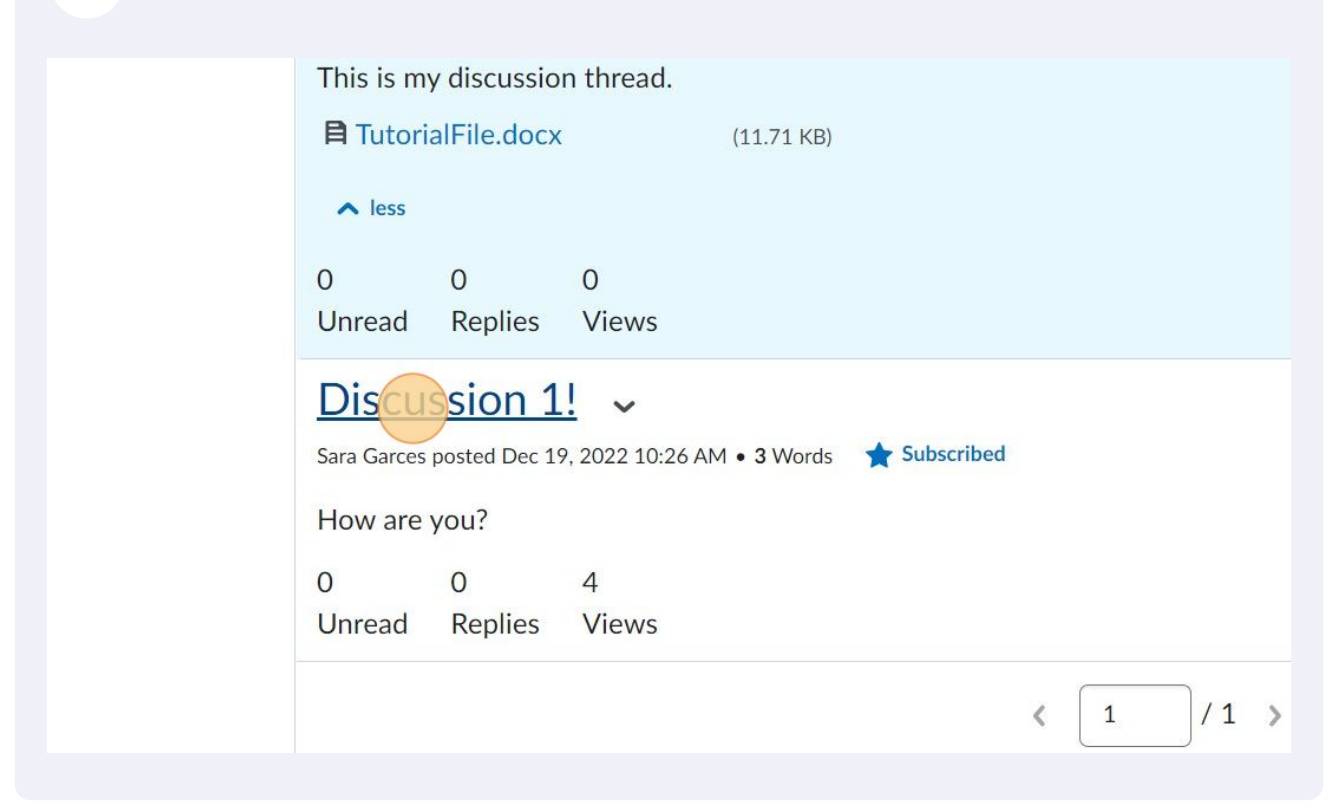

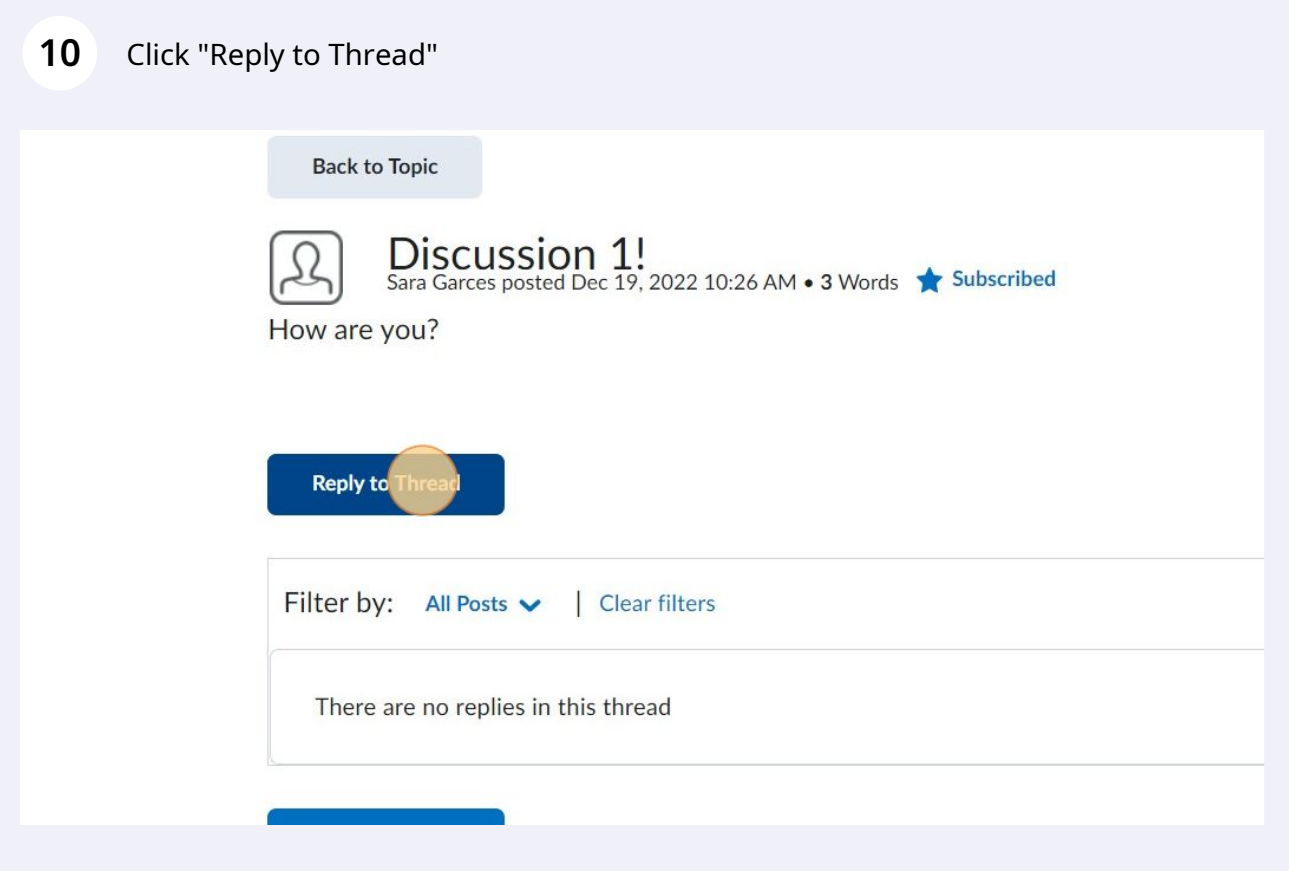

Click the "Subject" field to change the title of your reply. You also need to add a reply body.

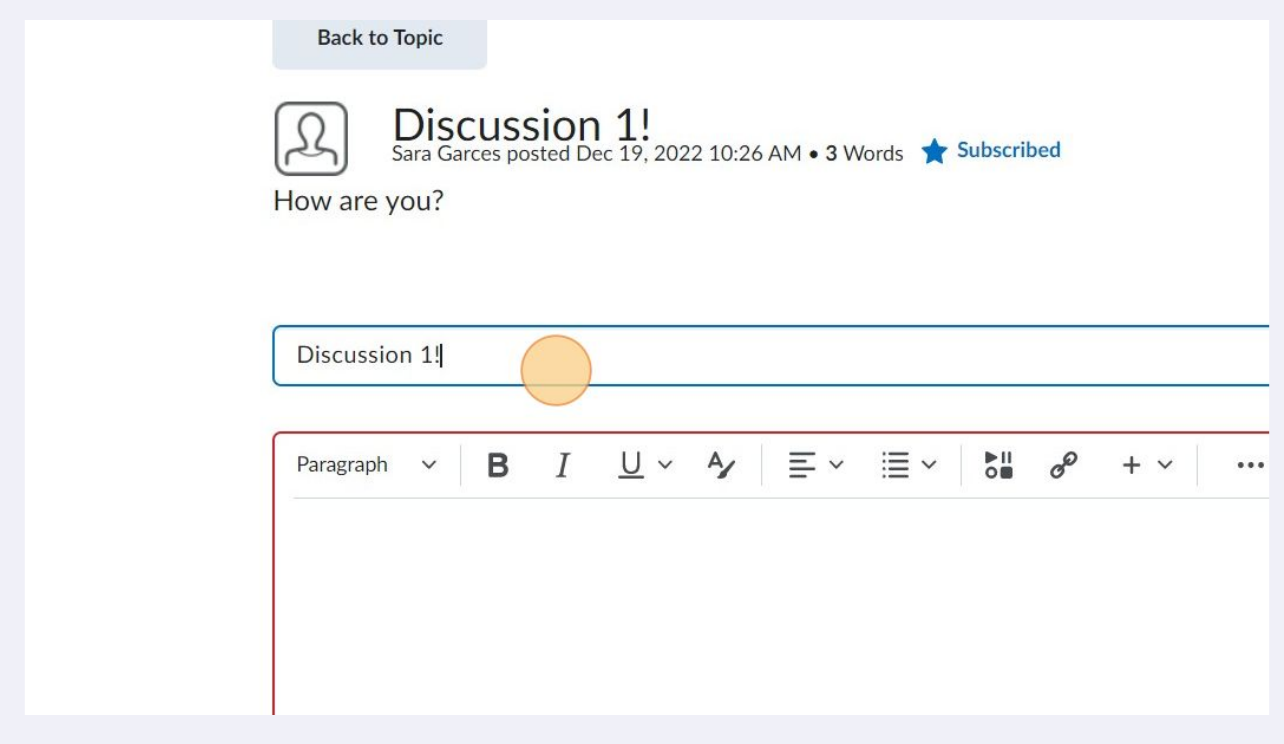

You may also add attachments to replies.

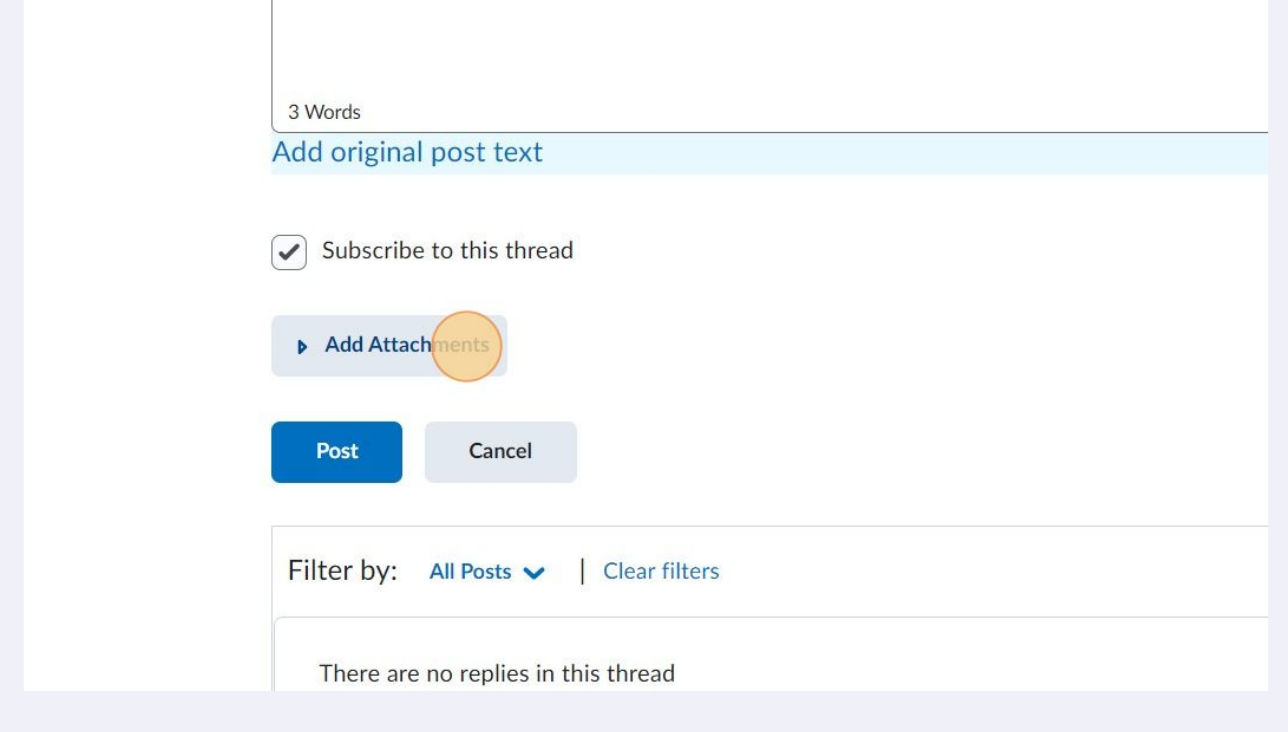

Click "Subscribe to this thread" if you want to receive notifications on interactions with your reply.

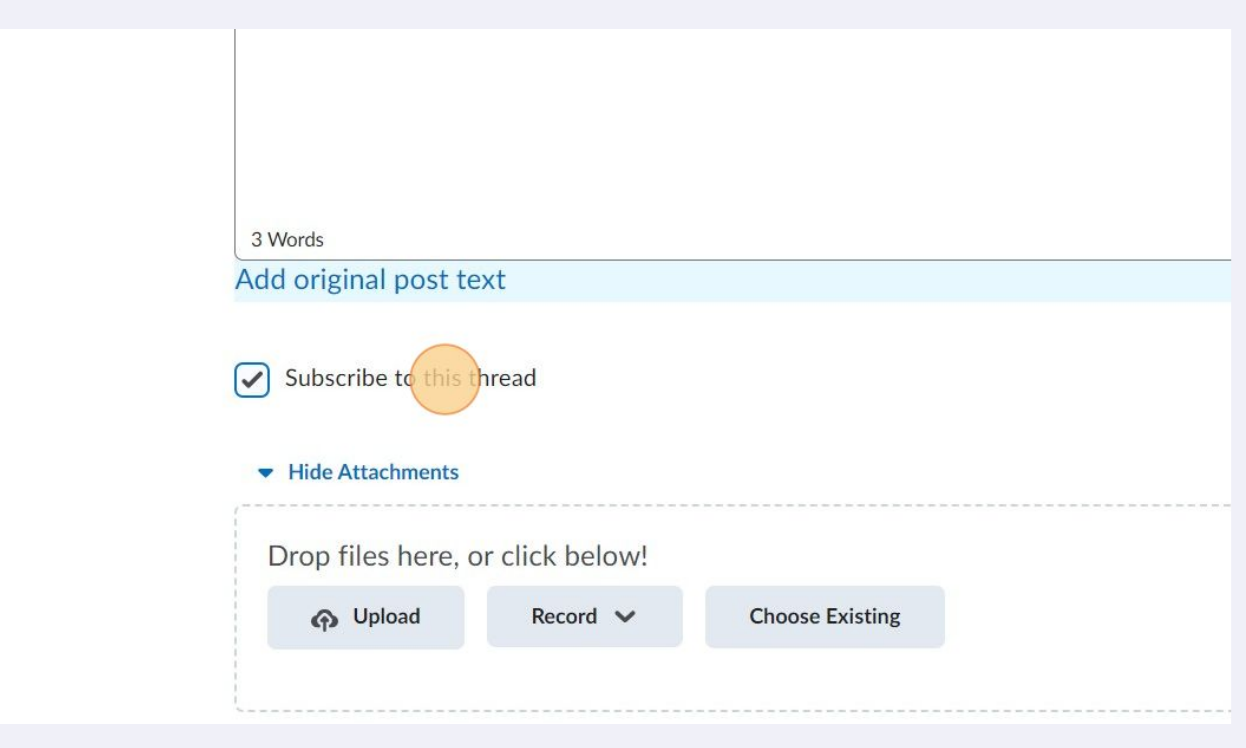

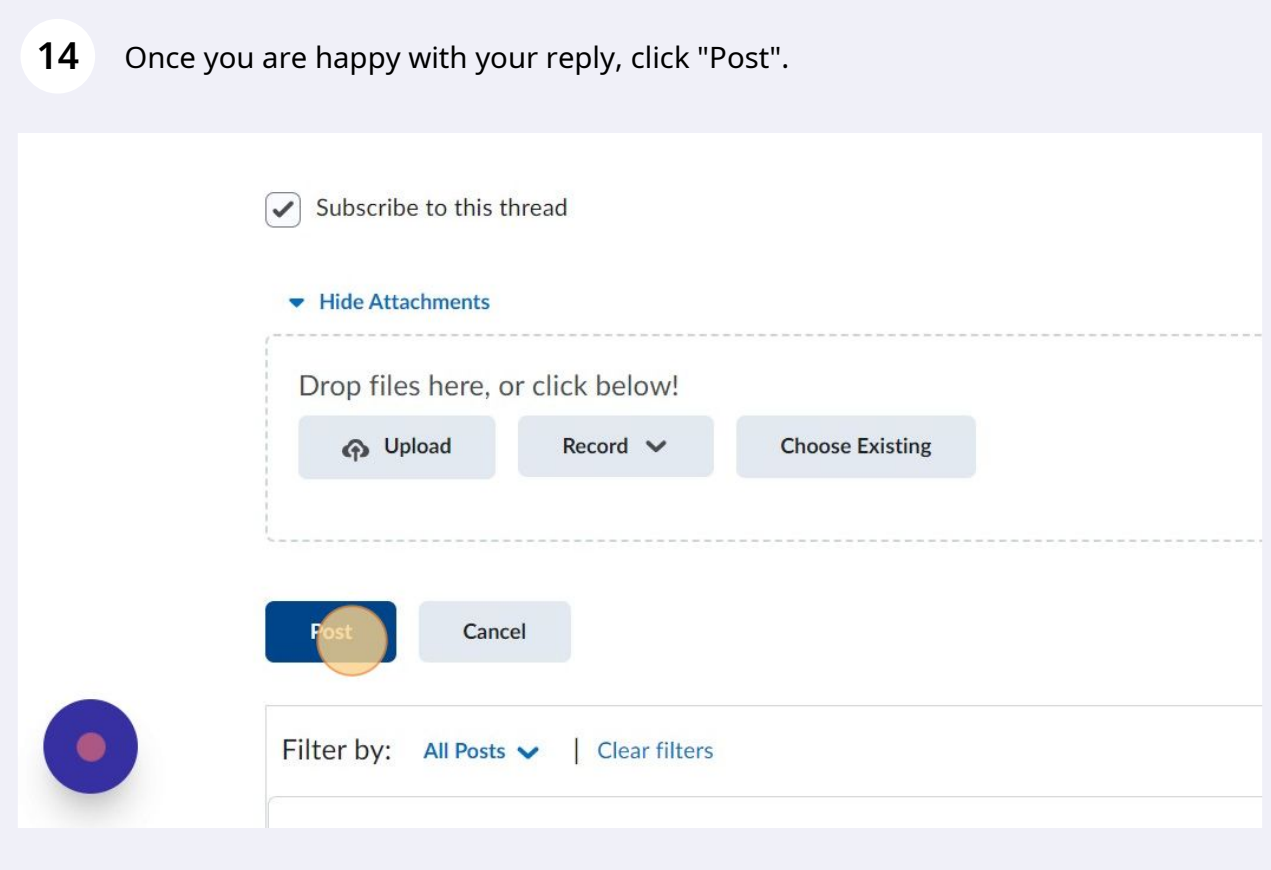

**15** Click "Back to Topic" to view all of the posts on this discussion forum.

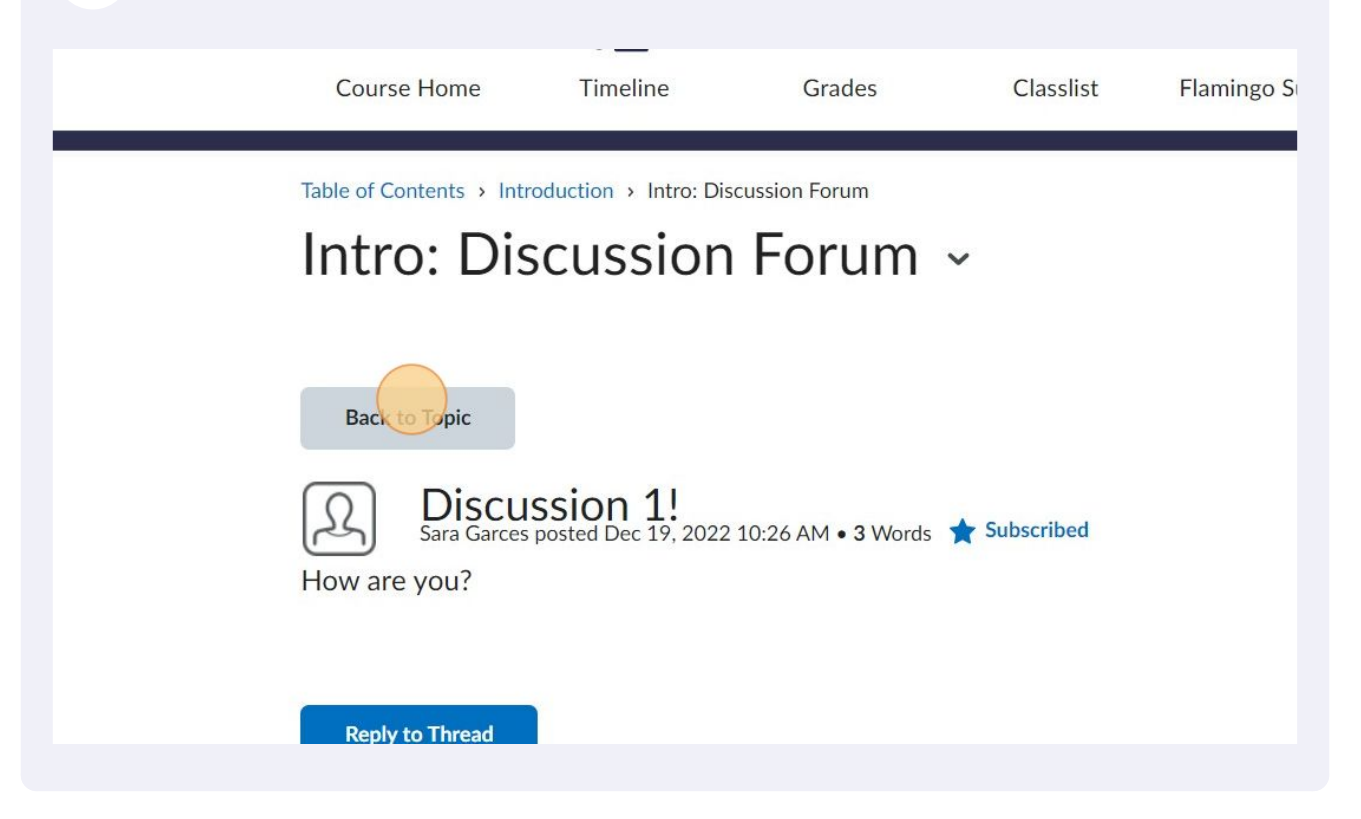

**16** When you have created your own discussion post and replied to someone else's, you will be able to move on to the next activity by clicking on the small arrow pointing right.

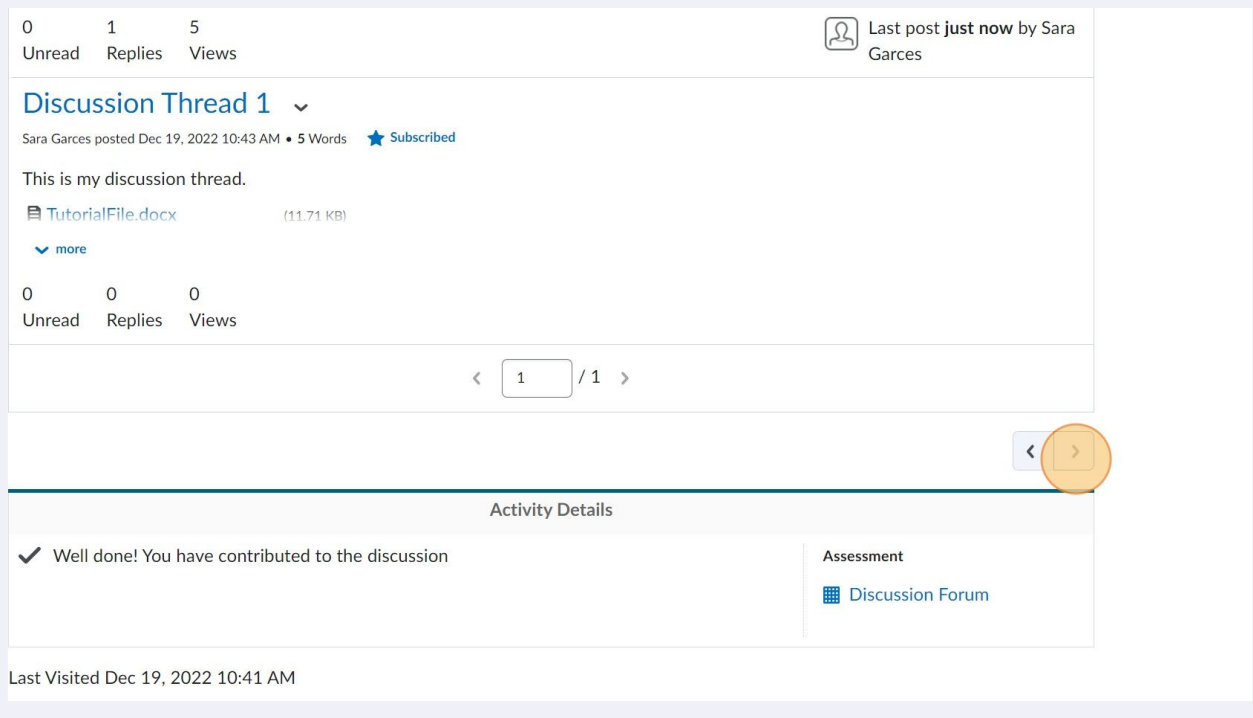